# Инструкция по установке Ланит Алко.

0. Запустите 1С

1. Выберите пункт "Добавить

2. Точка уже установлена на "Создание новой информационной базы"

3. Нажмите кнопку «Далее».

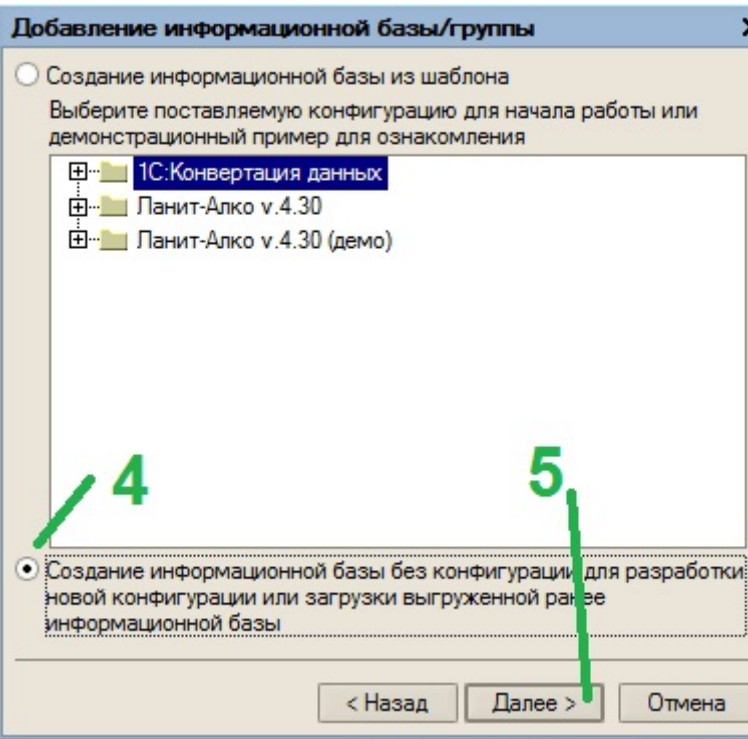

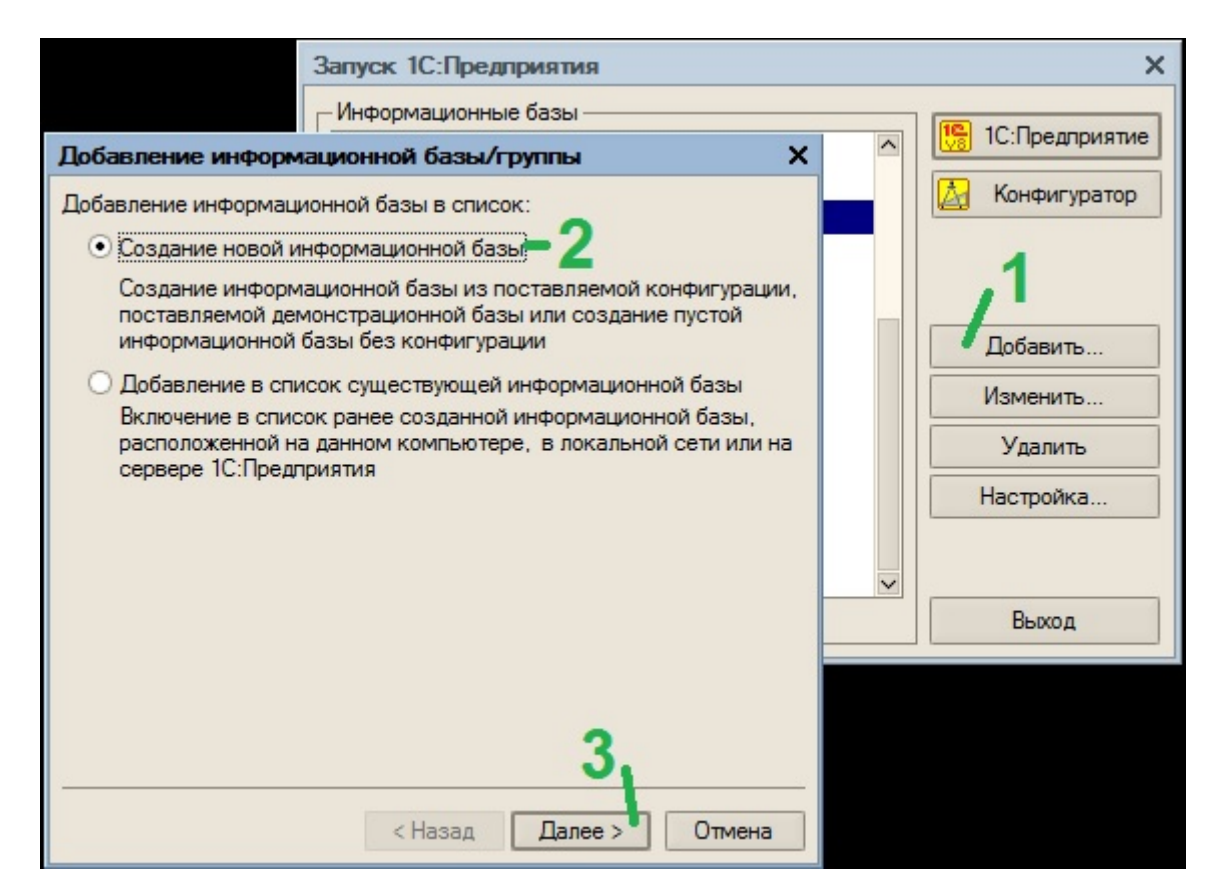

- 4. Выберите пункт "Создание информационной базы без конфигурации...."
- 5. "Далее"

- 6. Укажите наименование создаваемой базы.
- 7. Оставьте как есть.

8. "Далее"

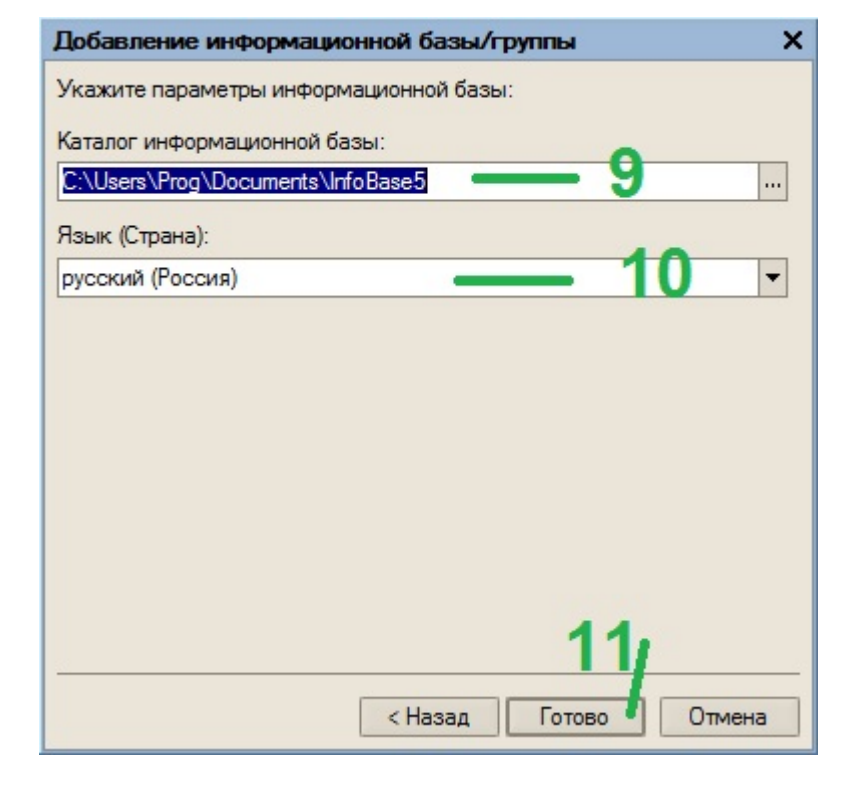

# Добавление информационной базы/группы  $\mathbf{x}$ Укажите наименование информационной базы: 6 Ланит Алко Выберите тип расположения информационной базы: • На данном компьютере или на компьютере в локальной сети ○ На сервере 1С: Предприятия < Назад  $\Box$ алее > Отмена

9. Укажите каталог, где будет расположена база или оставьте как есть. 10. Язык (Страна) оставьте русский. 11. "Готово"

12. Выбираем созданную нами базу

13. Нажимаем кнопку "Конфигуратор"

- 14. Заходим в пункт "Администрирование"
- 15. Выбираем пункт "Загрузить информационную базу"

16. В открывшемся окне указываем на скачанный с нашего сайта файл.

17. Нажимает "Открыть".

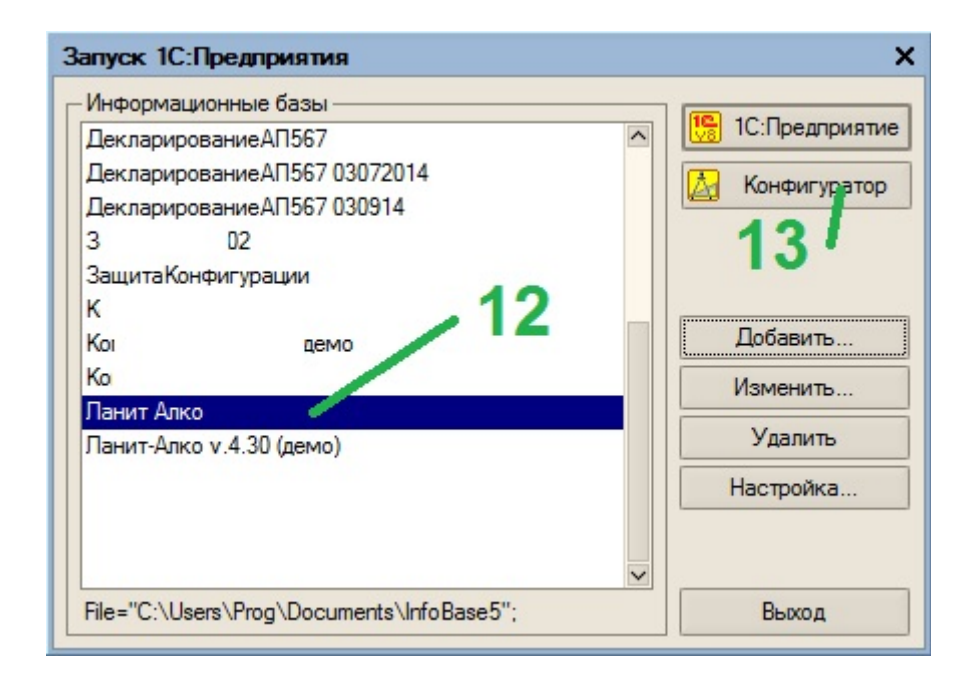

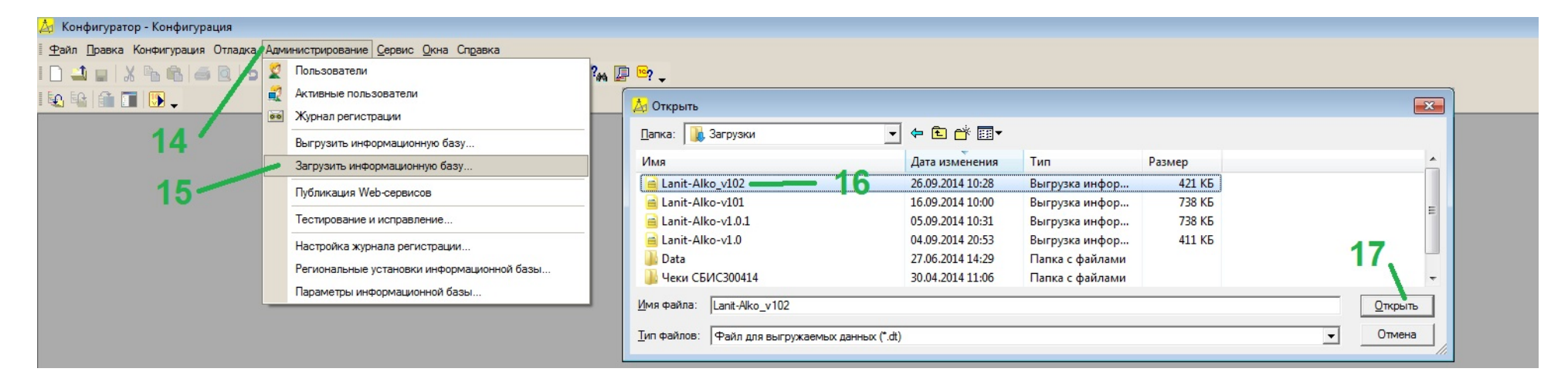

## 18. Соглашаемся

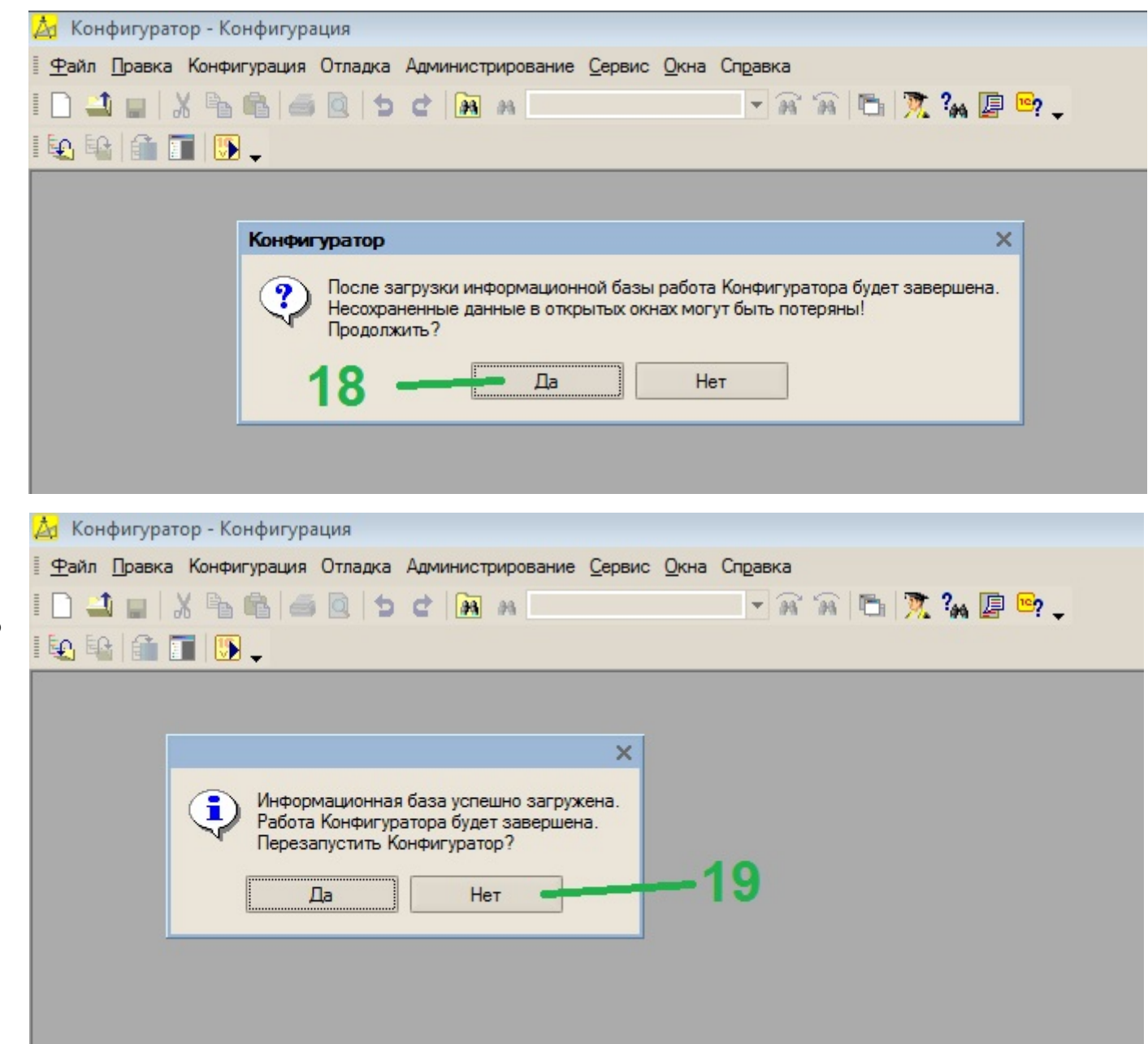

19. От перезапуска Конфигуратора отказываемся. Там нам больше ничего не нужно делать.

20. Запускаем 1С обычным образом, заходим под пользователем "Администратор". Пароля нет.

21-. Работаем.